**[Benutzerverwaltung in LernSax auf](http://www.medienbildung.sachsen.de)  Basis von Daten aus SaxSVS**

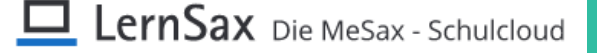

**LernSaxSVS-Sync V2.2**

### **Anliegen**

Zum Anlegen und Verwalten von Benutzern in LernSax stehen mehrere Werkzeuge zur Verfügung, die alle unterschiedliche Herangehensweisen und Zielgruppen haben. "LernSaxSVS-Sync" nutzt die in SaxSVS hinterlegten Stammdaten für einen Abgleich von Nutzern in einem zweischrittigen Verfahren.

#### *Schritt 1*

Die Schulverwaltungssoftware "SaxSVS" ermöglicht es, komplette Datensätze zur Weiterverwendung in Stundenplansoftware etc. zu exportieren.

#### *Schritt 2*

Das Hilfsprogramm "LernSaxSVS-Sync" nutzt diese Datensätze, um in SaxSVS angelegte Lehrkräfte, Schüler und deren Eltern Zugang zur LernSax-Arbeitsumgebung der Schule zu schaffen und automatisiert zu verwalten. So werden Versetzungen, Schuljahreswechsel, Zu- und Abgänge vom Programm automatisch erkannt und die LernSax-Umgebung mit jeder erneuten Synchronisation daran angepasst.

#### **Funktionsumfang der Software**

"LernSaxSVS-Sync"

- legt Schüler, Lehrer und Eltern in LernSax an
- ordnet Schüler in ihre Klassen ein
- ordnet Lehrkräfte, die sich in der Synchronisation befinden, den Klassen als Moderator zu
- legt optional zwei Elternzugänge für jeden Schüler an und ordnet diese in klassenspezifische Gruppen ein
- gibt strukturierte Listen mit Zugangsdaten für alle neuangelegten LernSax-Nutzer aus
- automatisiert Veränderungen an Benutzernamen
- versetzt Schüler mit Schuljahreswechsel und führt eine Neuzuordnung zu Klassen durch

#### **Darstellungsvarianten**

"LernSaxSVS-Sync" bietet Ihnen zwei Darstellungsvarianten an.

In der voreingestellten Lightversion werden nur wenige, aber elementare Funktionen angezeigt. Die "Erweiterte Version" stellt den gesamten Funktionsumfang zur Verfügung.

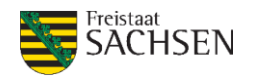

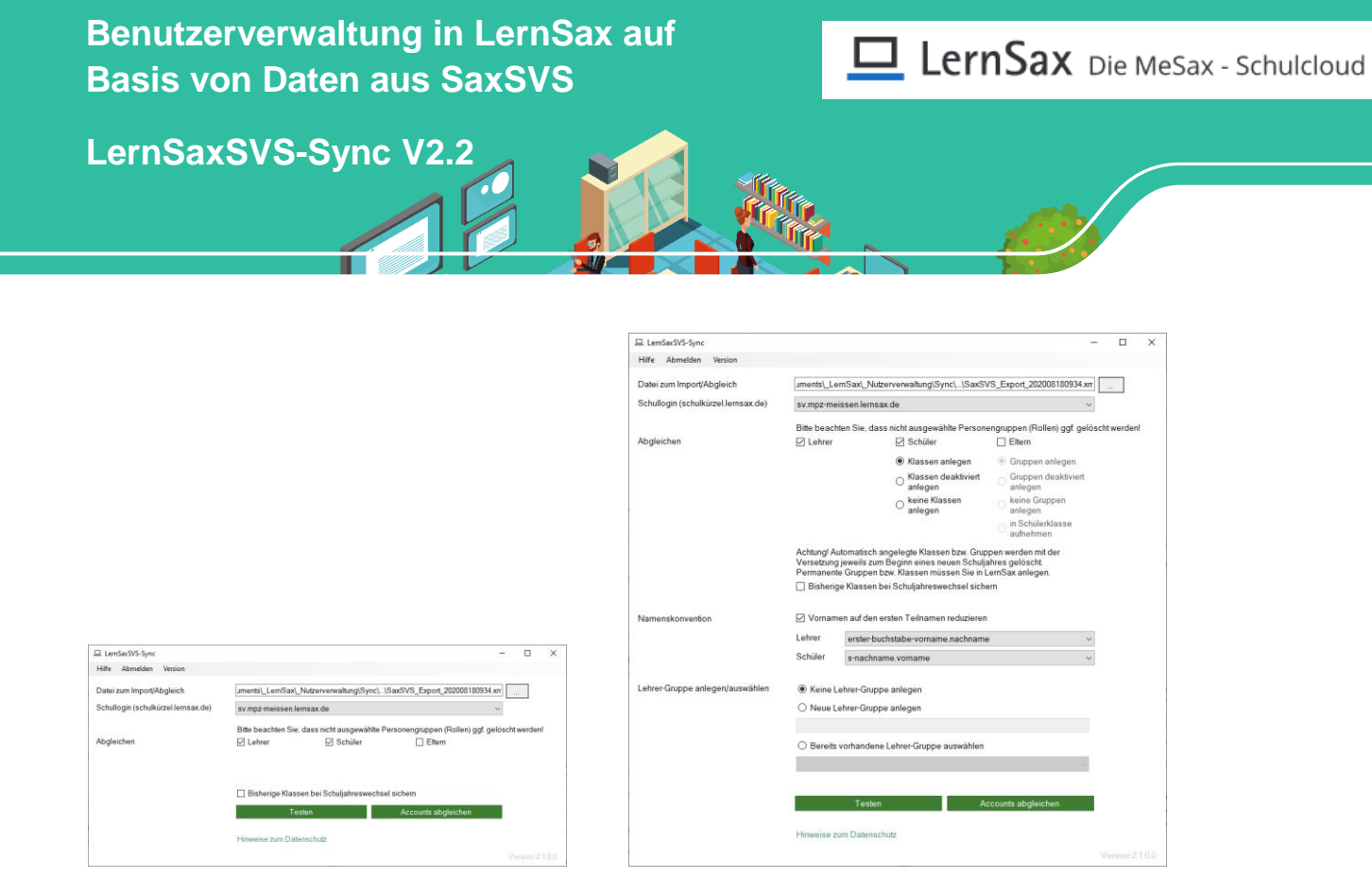

Light-Version Erweiterte Version

#### **Mehrfachausführung des Synchronisationsvorgangs**

Bei einer erneuten Ausführung des Vorgangs werden die Daten zwischen SaxSVS und LernSax abgeglichen und der Mitgliederbestand von LernSax an die Vorgaben von SaxSVS angeglichen.

Da bedeutet, dass Personen, die nicht mehr in SaxSVS aufgeführt werden auch aus LernSax gelöscht werden. In SaxSVS neu hinzugekommene Personen werden auch in LernSax angelegt und zugeordnet.

#### **Versetzung**

Führt man "LernSaxSVS-Sync" erstmals nach dem 1. August eines Jahres aus, werden zusätzlich zum Abgleich der Nutzer folgende Vorgänge ausgeführt:

- Löschen der Klassen aus dem Vorjahr (optional mit Sicherung im Archiv). Dies führt nicht zur Löschung von Nutzern! Lediglich der "Raum" Klasse wird gelöscht / bereinigt.
- Neuanlage der Klassen für das neue Schuljahr
- Neuzuordnung der Klassenleiter als Moderatoren in die Klassen
- Anpassung der Zuordnungen, die den Nutzern als Sortierkriterium beigefügt werden.

Diese Änderungen betreffen grundsätzlich nur Nutzer und Klassen, die bereits mit "LernSaxSVS-Sync" angelegt wurden.

**Alle manuellen Änderungen am System der Benutzerverwaltung werden vom Synchronisationsprozess nicht berührt.** Es bleiben folglich alle Gruppen und Klassen bestehen, die von Nutzern individuell angelegt oder geändert wurden.

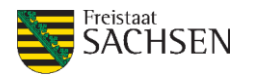

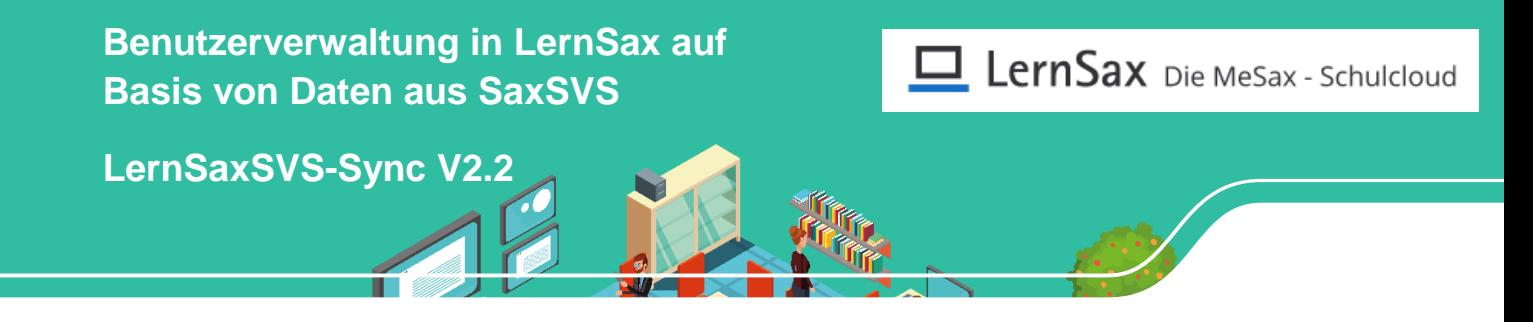

# **Schritt 1 - Datenexport aus SaxSVS**

SaxSVS ermöglicht es, komplette Datensätze zur Weiterverwendung in Stundenplansoftware etc. zu exportieren. Diese Datensätze in Form einer xml-Datei bilden auch die Grundlage für die Nutzersynchronisation mit LernSax. Bitte beachten sie dazu auch die Hinweise im Anhang.

1. Starten Sie SaxSVS mit dem Account der Schulleitung. Wählen Sie den Reiter "Datei" und dort "Export"

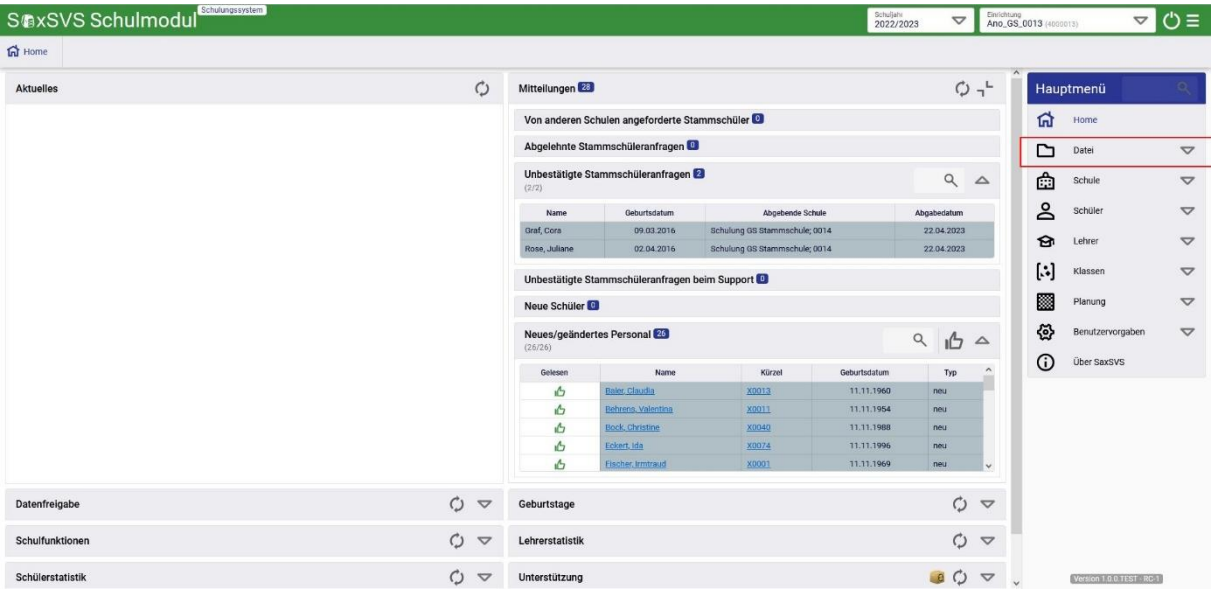

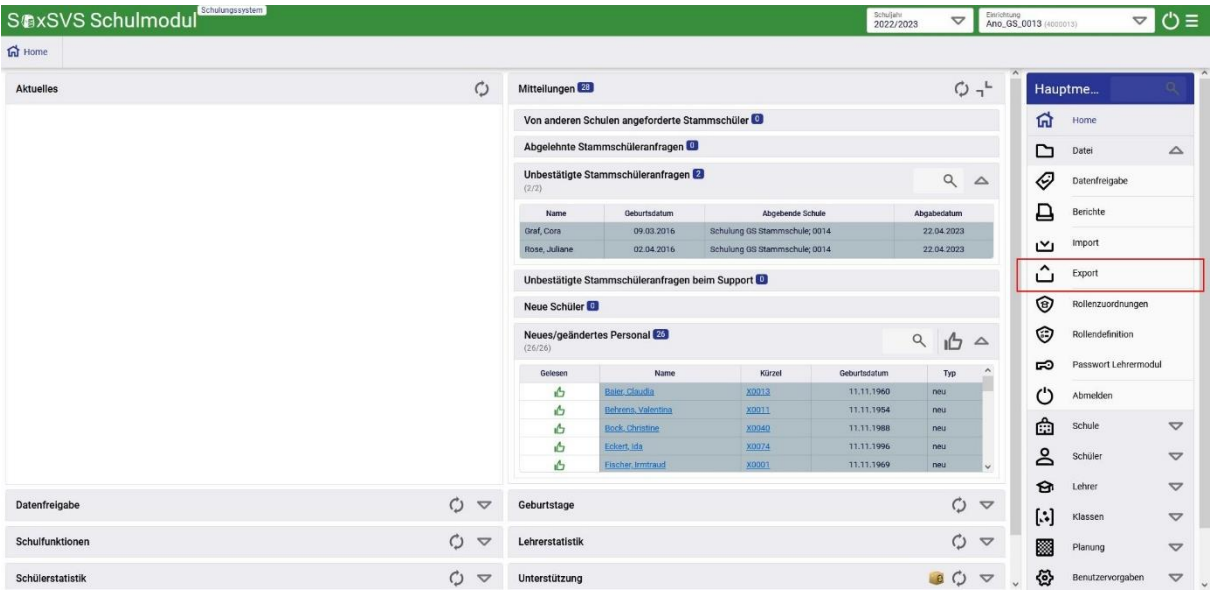

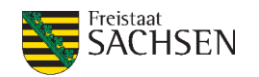

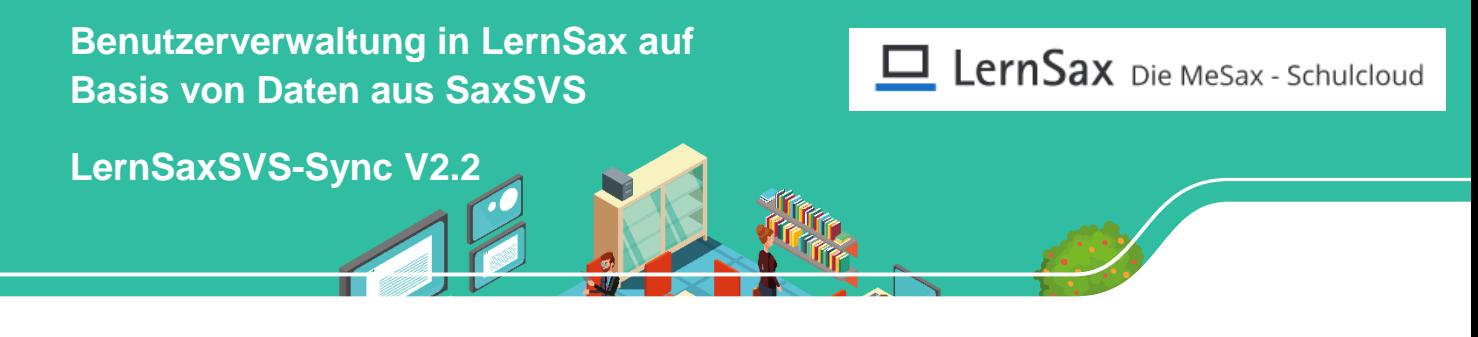

2. Wählen Sie den Assistenten zum XML-Export aus und klicken dann auf <weiter>

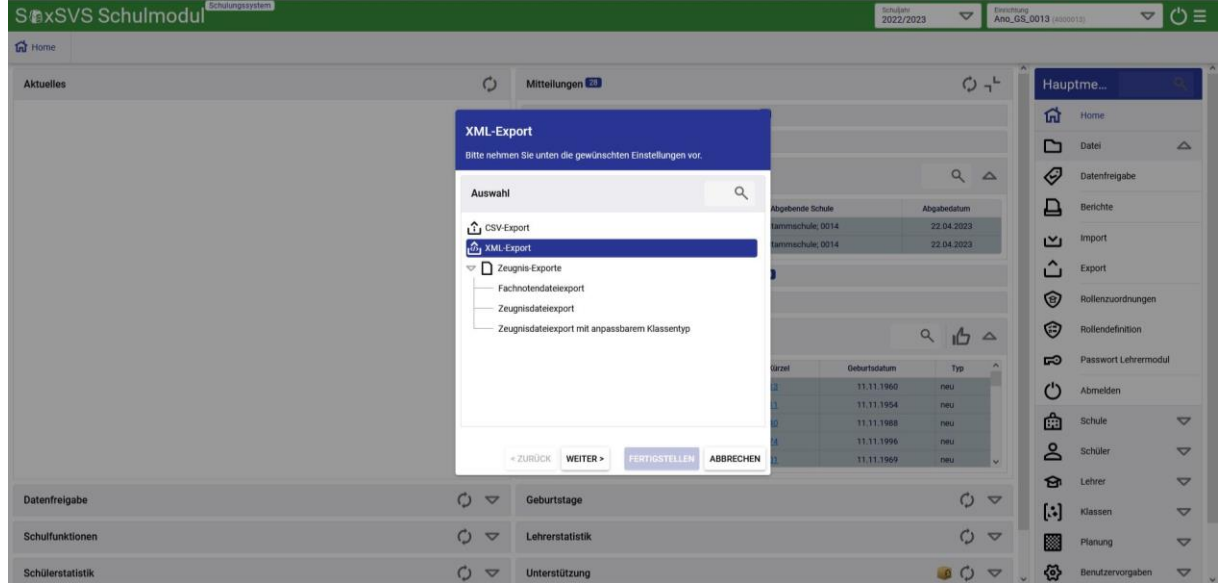

3. Legen Sie fest, wohin und mit welchem Namen die Datei zu speichern ist. Klicken Sie dann auf <weiter>

Nun kann es 2-3 Minuten dauern, je nach Größe der Schule!

Nach Abschluss des Vorgangs können Sie SaxSVS schließen. Für die weitere Arbeit benötigen wir nur die eben erstellte xml-Datei.

**Datenschutz-Hinweis**: Die so erstellte xml-Datei enthält sämtliche Daten aus SaxSVS und damit auch eine Unmenge personenbezogener Daten die den einschlägigen Bestimmungen des Datenschutzes unterliegen. Stellen Sie unbedingt sicher, dass diese Datei nicht unbefugten Dritten zugänglich wird.

LANDESAMT FÜR **SCHULE UND BILDUNG** 

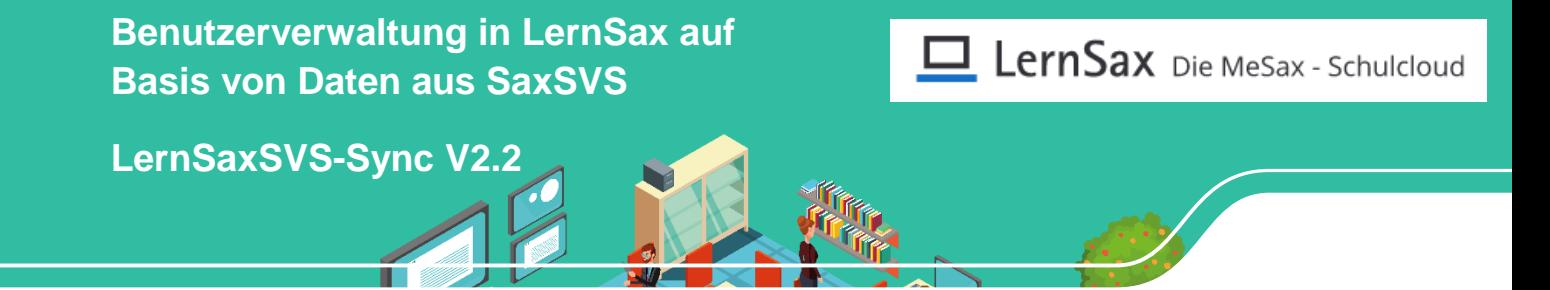

# **Schritt 2 - Einlesen der Nutzerdaten in LernSax / Nutzersynchronisation**

Das Hilfsprogramm "LernSaxSVS-Sync" ermöglicht es, in SaxSVS angelegten Lehrkräften, Schülern und deren Eltern Zugang zur LernSax-Arbeitsumgebung der Schule zu schaffen und automatisiert zu verwalten. So werden Versetzungen, Schuljahreswechsel, Zu- und Abgänge vom Programm automatisch erkannt und die LernSax-Umgebung mit jeder erneuten Synchronisation daran angepasst.

Nutzungsvoraussetzung: Ihre Schule hat eine eigene LernSax-Arbeitsumgebung und sie verfügen über den Administrator-Zugang zum System.

#### *Erstinstallation (einmalig)*

Installieren Sie "LernSaxSVS-Sync" aus dem Downloadpaket von www.lernsax.de  $\rightarrow$  Werkzeuge  $\rightarrow$ LernSax SVS-Sync wie vom Installationsassistenten vorgegeben. Für die Installation werden ggf. Administratorrechte für den jeweiligen PC benötigt.

**Datenschutz-Hinweis:** Es wird empfohlen, "LernSaxSVS-Sync" auf einem Rechner zu installieren, der auch Zugriff auf SaxSVS besitzt (Rechner in der Schulverwaltung). Damit entfällt die datenschutzkritische Übertragung mittels USB-Stick oder anderer Zwischenspeicher.

### *Programmnutzung (regelmäßig) – Basis(Light)-Version*

Die per Voreinstellung aktive Basisversion von "LernSaxSVS-Sync V2.x" orientiert sich funktional an der Version 1.

Das bedeutet, dass

- Eltern und Schüler generell in einer gemeinsamen Klasse angelegt werden
- die automatisch angelegten Klassen am Ende des Schuljahres gelöscht und mit der Versetzung neu angelegt werden
- das Namensschema fest auf [vorname.nachname@schulkürzel.lernsax.de](mailto:vorname.nachname@schulkürzel.lernsax.de) festgelegt ist

Unterschiede gibt es lediglich in der Ablage der generierten Nutzerdaten: Diese werden zusätzlich zur bisherigen Ausgabe in der Dateiablage des Admins gespeichert.

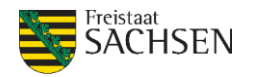

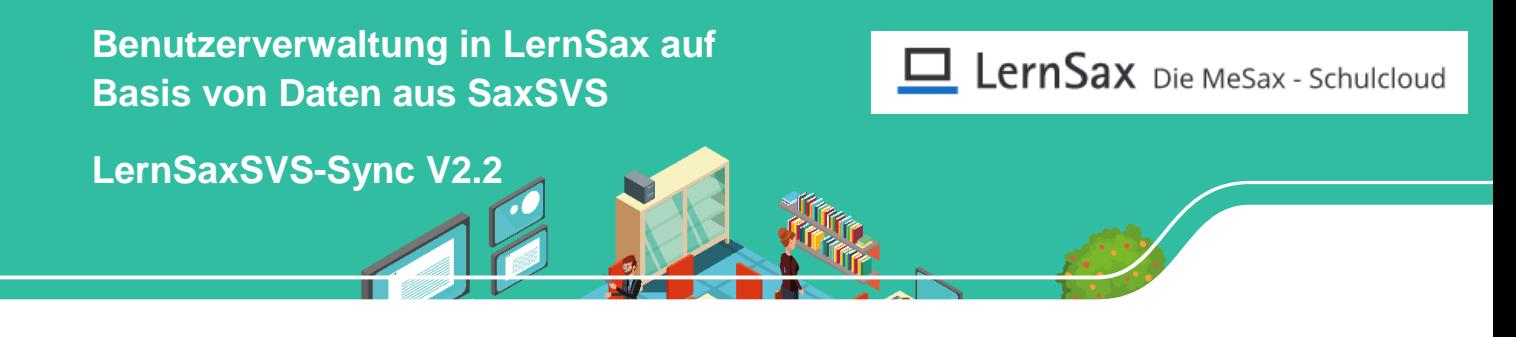

1. Starten Sie "LernSaxSVS-Sync" und melden Sie sich mit den Zugangsdaten des LernSax-**Administrators/-Verantwortlichen Ihrer Schule** an.

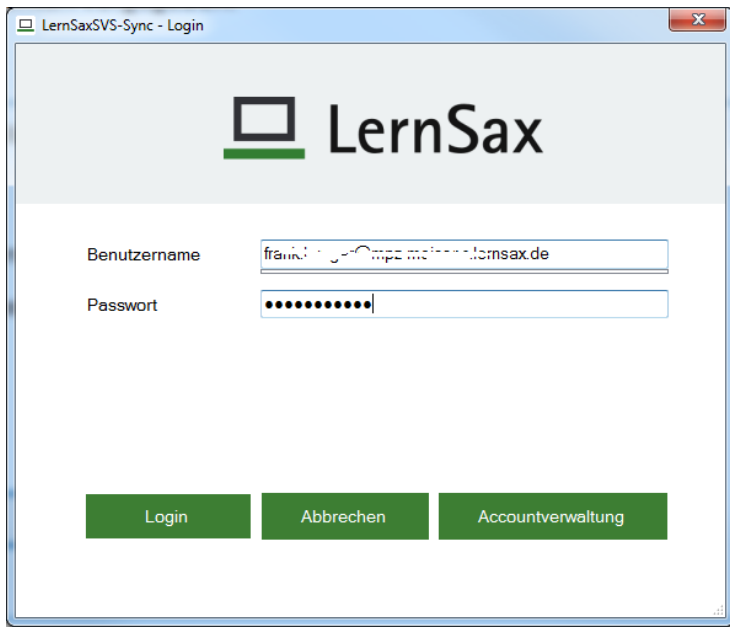

Wenn gewünscht, können Sie die Zugangsdaten auch über die Schaltfläche "Accountverwaltung" speichern bzw. wieder aufrufen.

#### 2. Auswahl von Datenquelle und Ziel

Wählen Sie die im Schritt 1 erstellte xml-Datei aus (Datei zum Import/Abgleich) über die Schaltfläche mit den drei Punkten aus. Bestimmen Sie dann die LernSax-Installation, für die Daten zu synchronisieren sind, mit Hilfe der Liste "Schullogin (schulkürzel.lernsax.de).

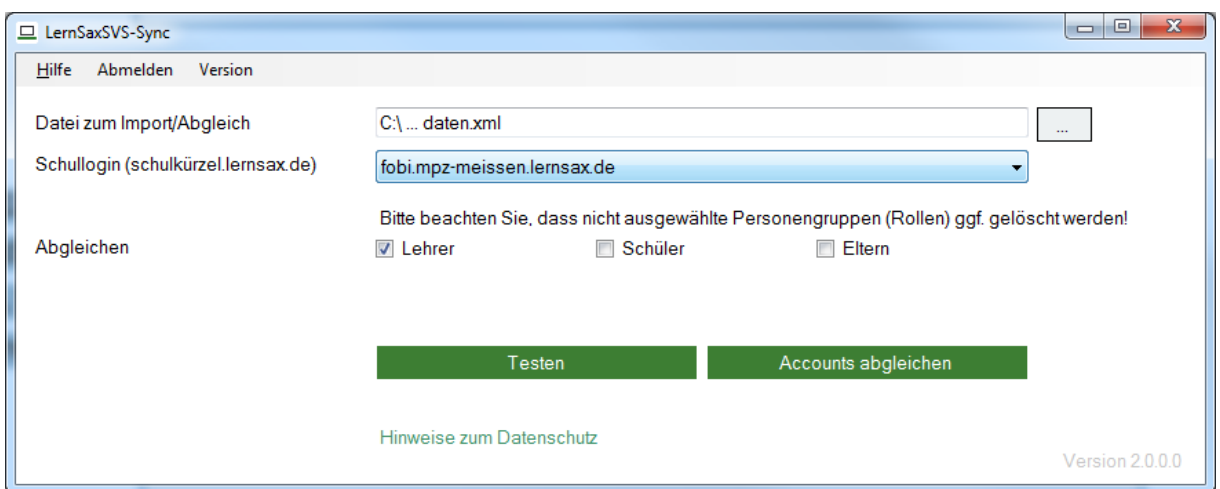

Legen Sie nun fest, welche Benutzergruppen zu synchronisieren sind (Lehrer, Schüler, Eltern).

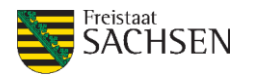

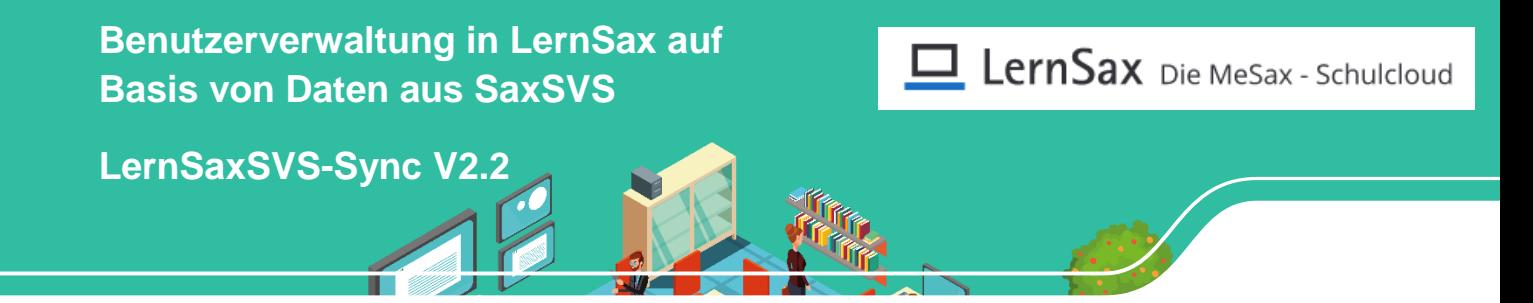

**Achtung:** Es handelt sich um eine Synchronisation! Werden Benutzer, die bereits existieren, nicht mehr synchronisiert führt dies auch unmittelbar zur Löschung dieser Benutzer von LernSax.

*Bsp: Sie haben im Vorjahr alle Lehrer der Schule mit dem Werkzeug angelegt. Jetzt synchronisieren Sie nur die Schüler im guten Glauben "die Lehrer sind ja schon da". Dies führt zur Löschung der Lehrerzugänge, weil diese nach der Synchronisationslogik nicht mehr zu berücksichtigen sind.*

#### 3. Testdurchlauf

Für einen Testdurchlauf wählen sie die Schaltfläche <Testen>.

Im sich öffnenden Fester wird der Synchronisationsprozess simuliert und alle vorzunehmenden Änderungen angezeigt. Optional können Sie sich ein Fehlerprotokoll ausgeben lassen.

#### 4. Anlegen von Nutzern / Synchronisation

Starten Sie die Synchronisation durch einen Klick auf die Schaltfläche <Importieren>. Analog zum Testdurchlauf werden nun die Benutzerdaten zwischen SaxSVS und LernSax abgeglichen.

**Achtung**: Für neu angelegte Nutzer werden automatisiert Zugangsdaten und Erst-Passworte angelegt, welche Sie im Anschluss über die Schaltfläche <Passworte speichern> ausgeben können und auch zwingend sollten. Eine nachträgliche Änderung dieser Passwörter ist nur für einzelne Nutzer im Webinterface möglich.

Parallel werden die generierten Zugangsdaten in der Dateiablage des angemeldeten Admins gespeichert.

#### *Programmnutzung (regelmäßig) – Erweiterte Version*

Zusätzlich zur Basisversion bietet die "Erweiterte Version" eine Reihe von Optionen an, die eine sehr weit gehende Anpassung des Synchronisationsprozesses ermöglichen, ohne dass die grundlegenden funktionalen Vorgänge aufgegeben werden.

"Lightversion" und "Erweiterte Version" sind kompatibel zu einander – man kann also zunächst mit der "Lightversion" Erfahrungen sammeln, bevor man dann später zur "Erweiterten Version" umsteigt.

Individuelle Anpassungen sind möglich für:

- Gruppen- und Klassenmanagement (Abschnitt "Abgleichen")
- Verfahren, wie Benutzernamen gebildet werden (Abschnitt "Namenskonvention")
- Zuordnung von Lehrkräften zu einem virtuellen Lehrerzimmer (Abschnitt "Lehrer-Gruppe anlegen/auswählen")

Neu ab Version 2.2 ist die Option:

Speichern und Laden der Einstellungen für die erweiterte Version.

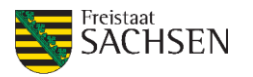

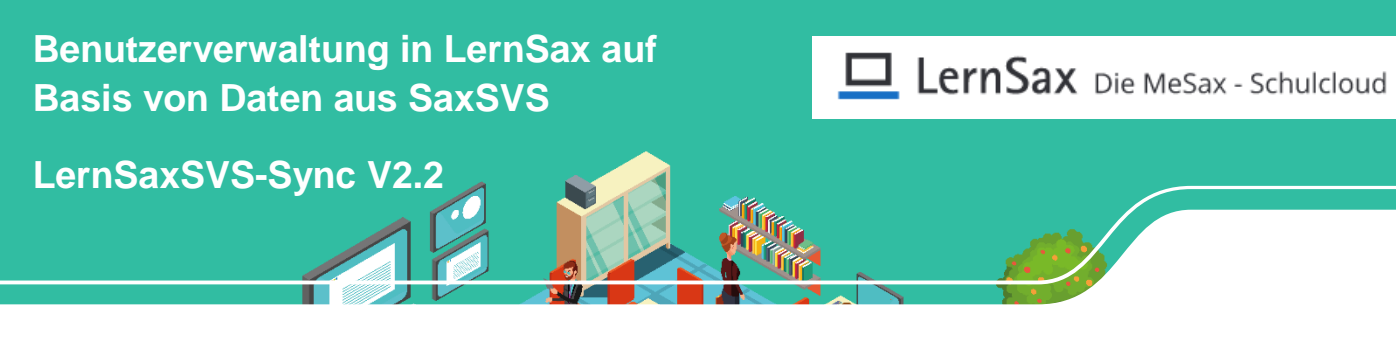

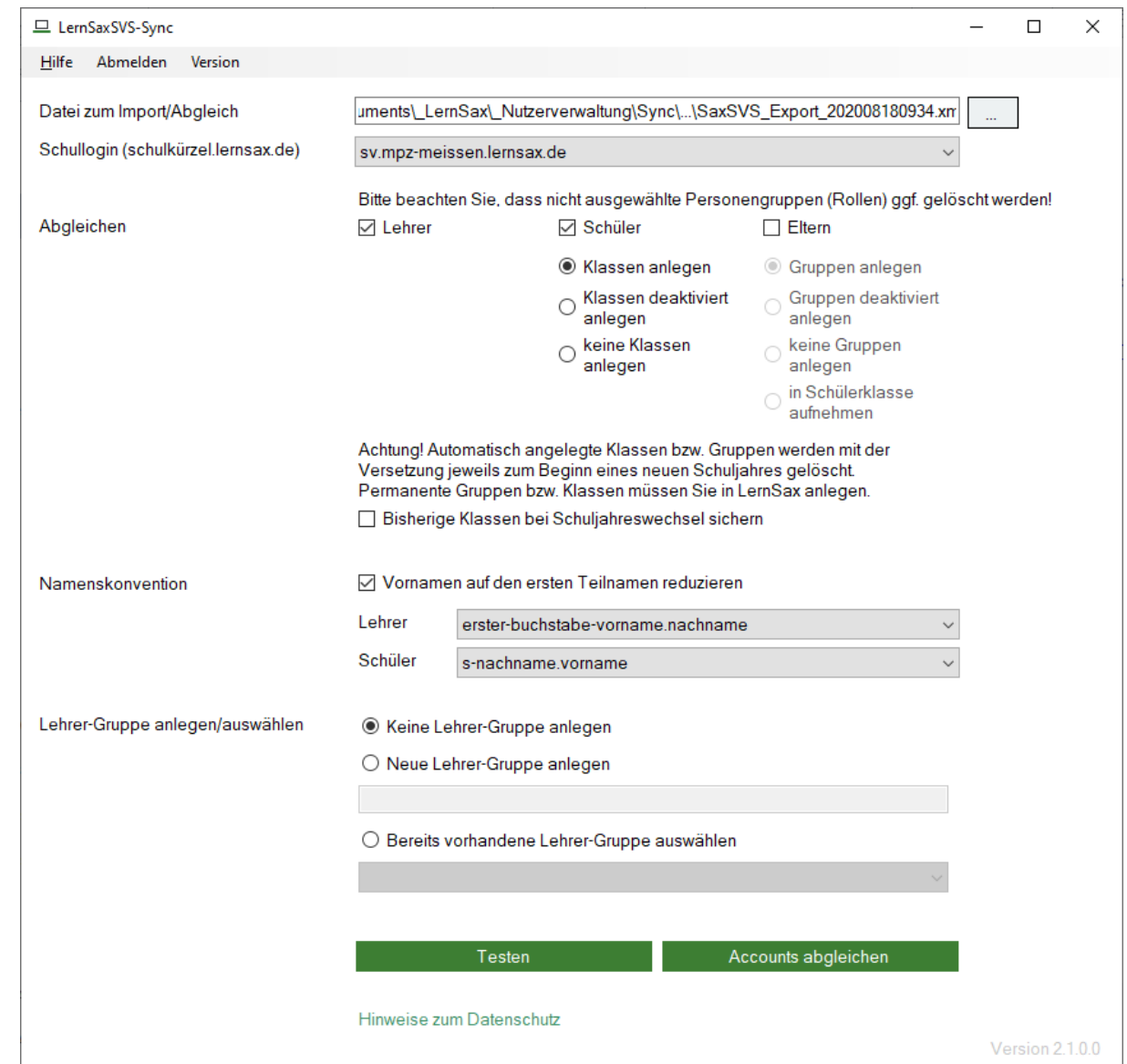

#### *Abschnitt "Abgleichen")*

Gegebenenfalls kann es sinnvoll sein, auf die automatische Anlage von Klassen bzw. Gruppen zu verzichten. Zum Beispiel immer dann, wenn man Klassen länger als ein Schuljahr führen will. Dann sollten Klassen/Gruppen manuell angelegt werden - damit fallen diese aus dem Abgleichsprozess heraus und werden auch nicht zum Schuljahresende gelöscht.

Neu ab Version 2.1 ist die Option, zur Löschung anstehende Klassen (beim ersten Durchlauf nach dem 1. August, der zur Versetzung führt) zu archivieren. Archivierte Klassen sind lediglich dem Administrator zugänglich, der bei Bedarf weitere Zugriffsrechte erteilen kann. Die archivierten Klassen sollten nach einer angemessenen Zeit manuell vom Admin gelöscht werden.

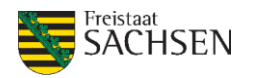

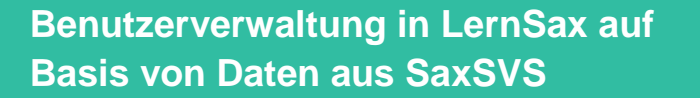

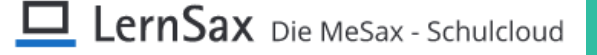

**LernSaxSVS-Sync V2.2**

Will man zunächst mit wenigen Klassen/Gruppen starten und LernSax noch nicht generell für alle Schüler freigeben, kann die Option diese "deaktiviert" anzulegen, weiterhelfen.

Es werden zwar alle Klassen automatisch angelegt, um diese den Mitgliedern zugänglich zu machen, muss der Admin aber noch nachadministrieren (Eigenschaften der jeweiligen Klasse/Gruppe)

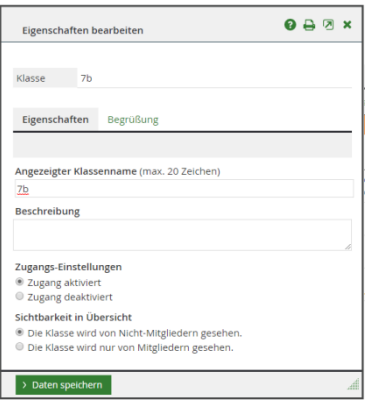

#### Abschnitt "Namenskonvention"

Schluss mit langen Benutzernamen: Vornamen lassen sich auf den ersten Teilnamen reduzieren. Oder aber über die Listboxen ein Namensschema auswählen, welches gegenüber den Standardeinstellungen günstiger erscheint.

Übrigens: Man kann die Änderung auch nachträglich durchführen, ohne dass es zu Datenverlusten kommt. Wenn man die gleiche xml-Datei aus Schritt 1 nutzt und dann ein anderes Namensschema auswählt, werden die User nur umbenannt und müssen sich dann mit dem neuen Benutzernamen anmelden.

Neu ab Version 2.2:

- Wenn das bestehende Namensschema im Rahmen einer Synchronisation geändert werden soll, zeigt das Tool eine entsprechende Warnung inkl. Sicherheitsabfrage an.
- Wenn ein Account manuell auf LernSax angelegt wurde und ein gleichnamiger Account nun über die Synchronisation angelegt werden soll, wird nunmehr ein neue Account mit dem Suffix "sync" angelegt und dies im Protokoll entsprechend hervorgehoben.

#### *Abschnitt "Lehrer-Gruppe anlegen/auswählen*

Der Service für die Lehrkräfte: Das Sync-Tool kann nunmehr auch Lehrern ein virtuelles zu Hause geben. Allerdings werden nur Lehrerzimmer-Gruppen zur Auswahl angezeigt, die auch vom Werkzeug selbst angelegt wurden. Eine automatische Zuordnung in bereits früher manuell angelegte Gruppen ist nicht möglich.

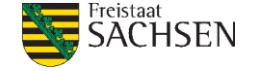

**[Benutzerverwaltung in LernSax auf](http://www.medienbildung.sachsen.de)  Basis von Daten aus SaxSVS**

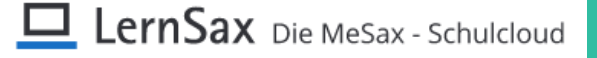

**LernSaxSVS-Sync V2.2**

## **1. Anhang: Hinweise und Datenschutz**

#### **1. "LernSaxSVS-Sync"**

**a.** ordnet Schüler in ihre Klassen ein

**b.** ordnet Lehrkräfte, die sich in der Synchronisation befinden, den Klassen als Moderator zu

**c.** legt optional zwei Elternzugänge für jeden Schüler an und ordnet diese in klassenspezifische Gruppen ein

**d.** versetzt Schüler mit Schuljahreswechsel und führt eine Neuzuordnung zu Klassen durch. Dabei werden alle alten Klassen und damit auch die darin enthaltenen Daten gelöscht. Lehrer und Schüler müssen also zu Schuljahresende Ihre Daten im Privatbereich "in Sicherheit" bringen.

2. "LernSaxSVS-Sync" ignoriert sämtliche Benutzer, die auf anderen Wegen angelegt wurden (Webinterface, Webweaver/LernSax Desktop).

Dies kann dazu führen, dass Lehrkräfte auf einmal zwei Accounts haben. Hier empfiehlt es sich, einen "Umzug" der sicherlich vorhandenen Daten zu organisieren und den "handgepflegten" Account mittelfristig stillzulegen.

#### **3. Datenschutzhinweis**

Aus der SaxSVS-xml-Datei werden innerhalb der lokalen Installation von "LernSaxSVS-Sync" auf dem Rechner der Schule nur solche Daten ausgewertet, die für die Benutzersynchronisation unabkömmlich sind.

Diese werden genutzt, um in einem automatisierten Prozess, der ebenfalls auf dem Rechner der Schule abläuft, Benutzer bei LernSax anzulegen und die dafür unerlässlichen Informationen nach LernSax zu übertragen.

Es handelt sich um die SaxSVS-Felder mit den Kennungen:

- > 400-003 = Klasse Schuljahr
- > 400-012 = Klasse Bezeichnung
- > 400-015 = Klassenlehrer
- > 200-014 = Lehrer Name
- > 200-016 = Lehrer Vorname
- > 500-009 = Schüler Name
- > 500-003 = Schüler Vorname
- > 520-014 = Sorgeberechtigter Name
- > 520-013 = Sorgeberechtigter Vorname

sowie die eindeutige SaxSVS-ID**.** 

#### **Es erfolgt keine Übertragung der Gesamtdatei**

**Diese Daten unterliegen den Datenschutzbestimmungen von LernSax und den dazu zwischen dem Herausgeber (Sächsisches Bildungsinstitut / Landesamt für Schule und Bildung) und dem von diesem beauftragten Betreiber (Digionline GmbH) getroffenen vertraglichen Vereinbarungen.**  Diese sind unter www.lernsax.de  $\rightarrow$  Nutzungsbedingungen bzw.  $\rightarrow$  Datenschutz einsehbar.

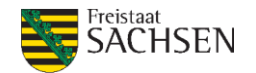